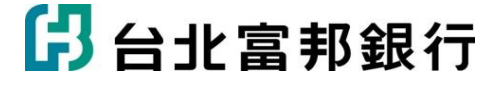

## pay.taipei繳水費流程

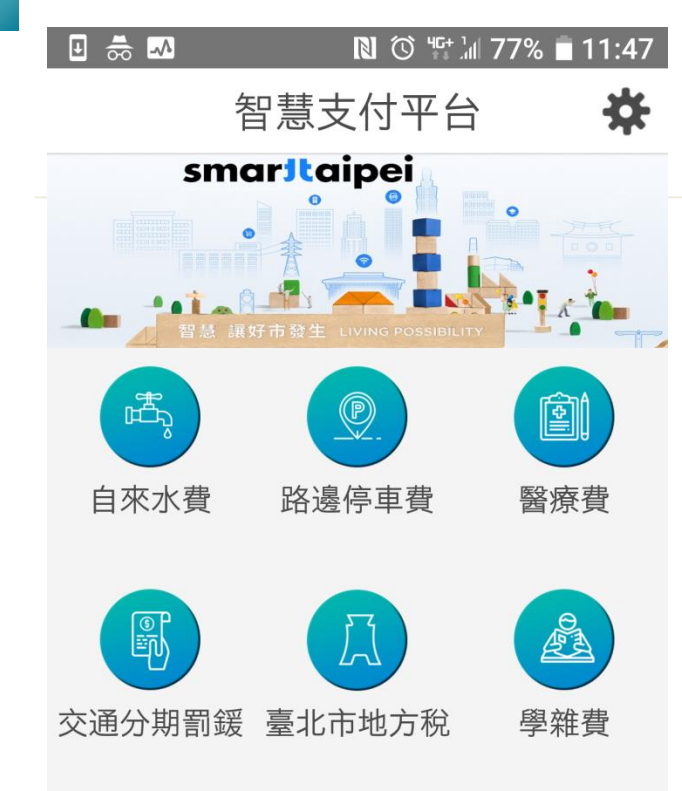

#### 以繳自來水費為例說明

# Step1.下載pay.taipei app

## Step2.選擇「自來水費」項目

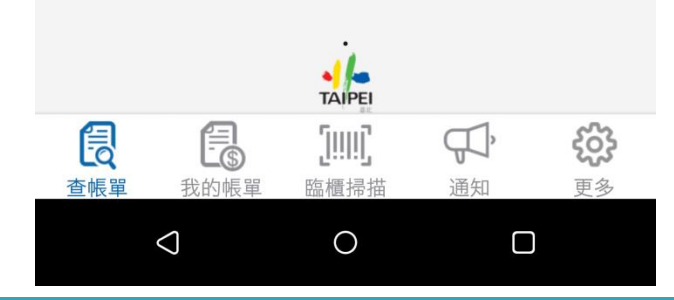

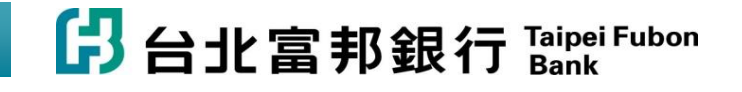

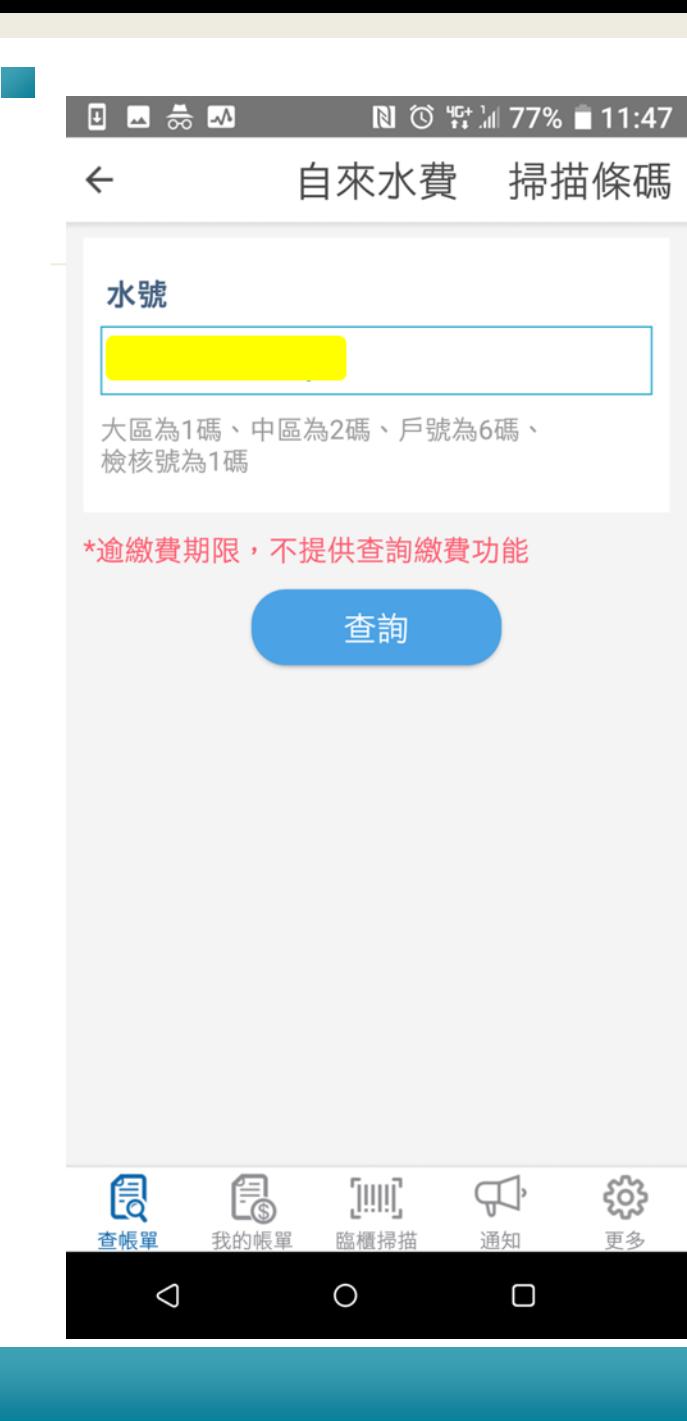

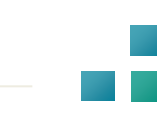

### Step3.「輸入水號」或「掃描條碼」

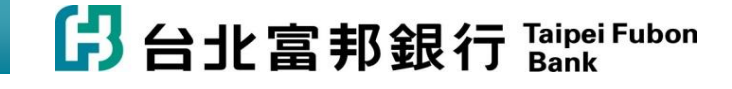

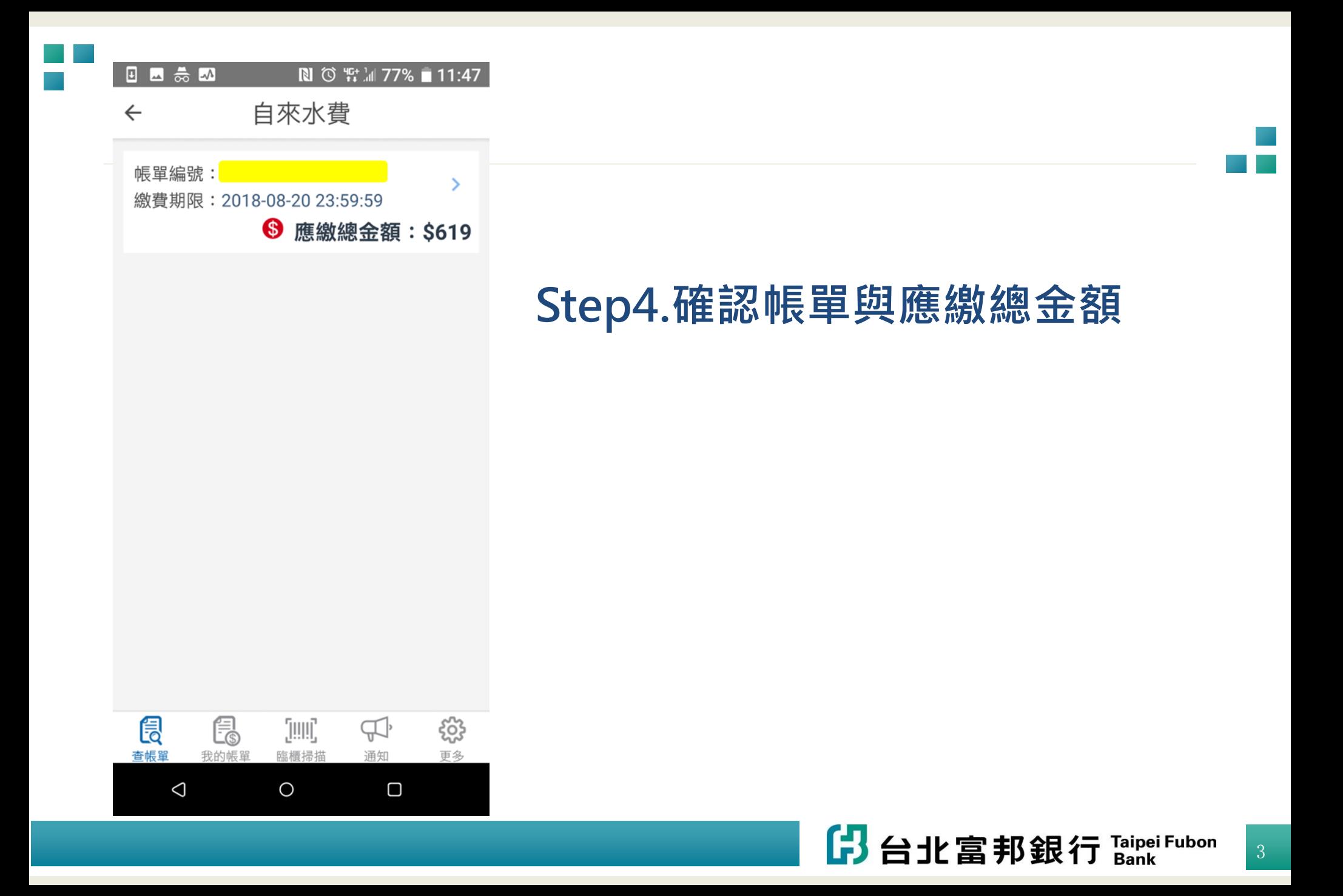

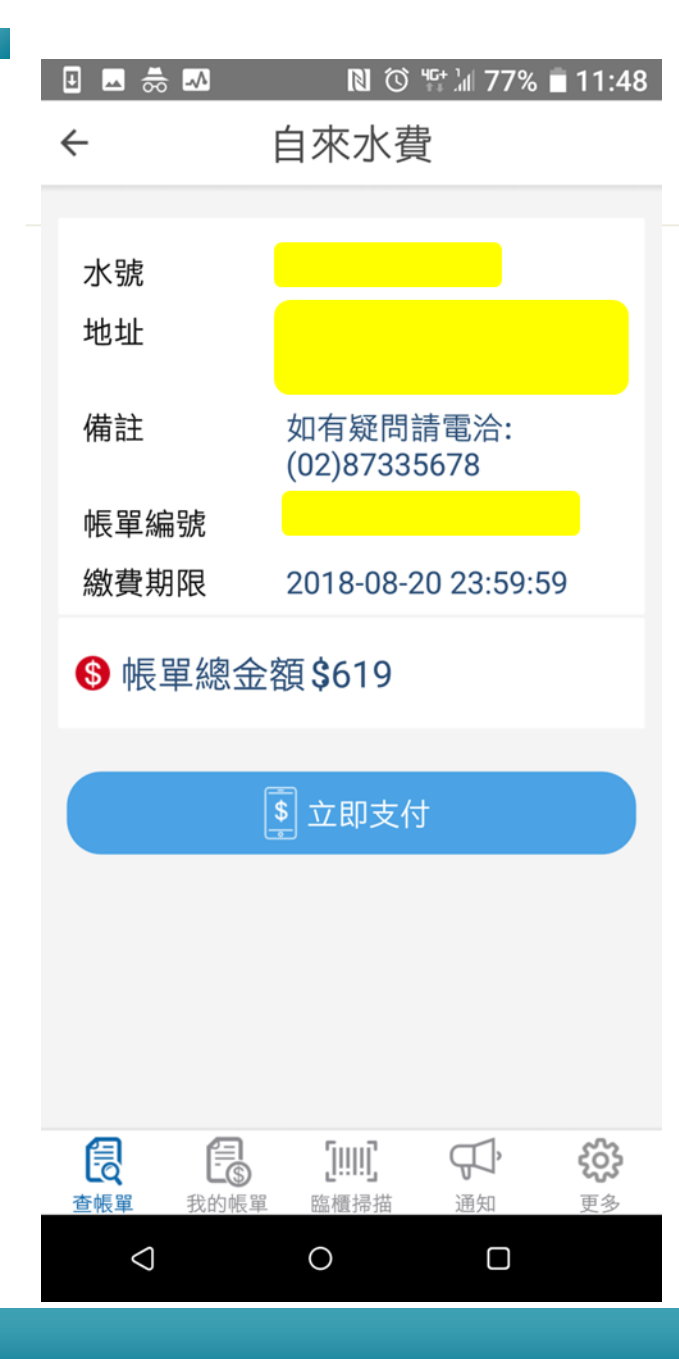

## Step5.確認相關資訊後,點選立即支付

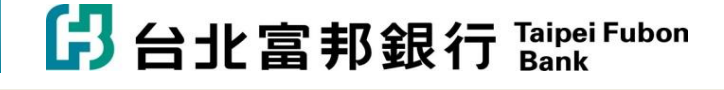

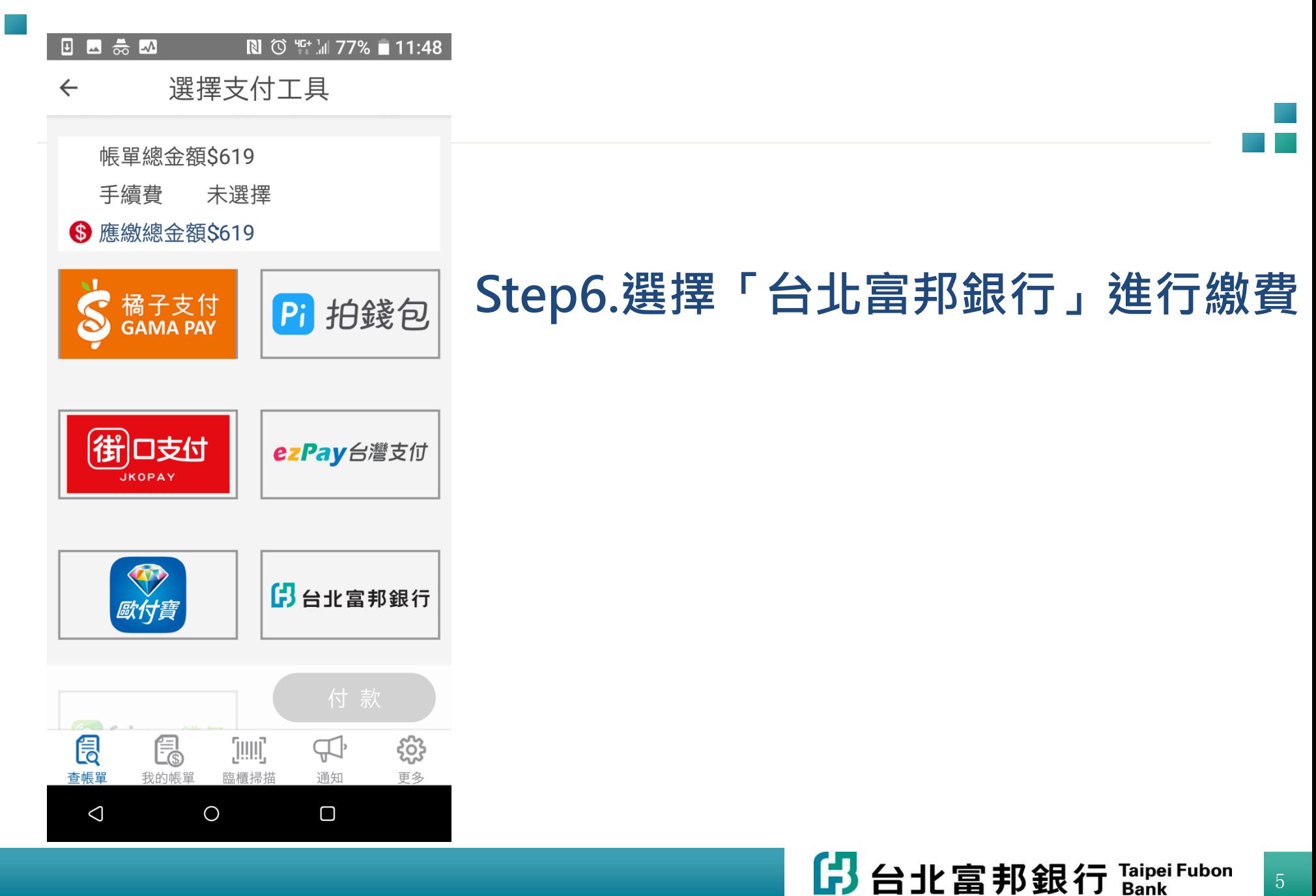

關閉

#### 台北市水費

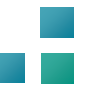

#### ▌請輸入身分驗證資訊

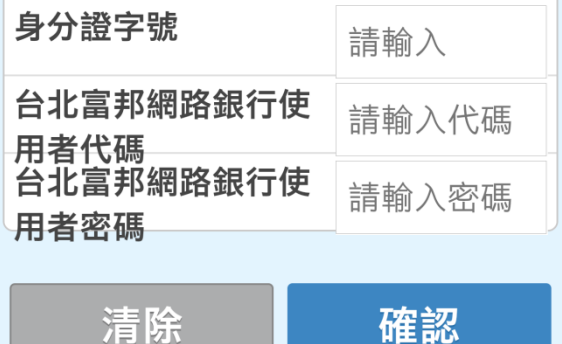

#### Step6.登入北富銀身分認證資訊, 進行後續繳費

#### 注意事項:

- 1. 使用台北富邦銀行存款帳戶或信用卡繳 款,請先以網路銀行會員身份認證(信用 卡網路會員不適用);若您尚未申請網路 銀行,請立即線上申請。
- 2. 使用存款帳戶繳款,須已申請簡訊動態 密碼後方能繳費;若您尚未申請簡訊動

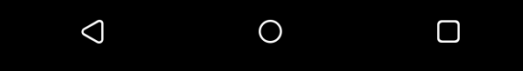

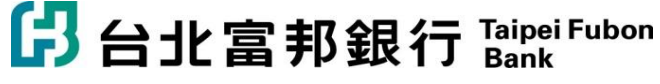